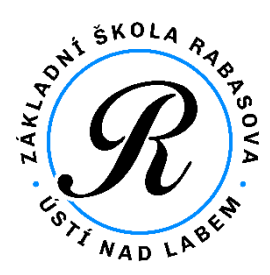

## **ŠKOLNÍ ELEKTRONICKÁ POKLADNA Bakaláři – modul PLATBY**

## **Přístup přes mobilní aplikaci Bakaláři OnLine**

*Prozatím není modul Platby integrován do mobilní aplikace Bakaláři OnLine. Níže je popsán jednoduchý způsob zjištění stavu účtu a možnost nového vkladu do peněženky.*

C

## **Postup:**

**1. Spusťte** v mobilním telefonu **aplikaci Bakaláři OnLine**

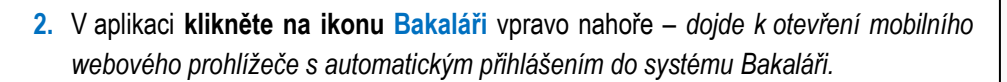

- **3.** Opět **klikněte na ikonu Bakaláři** vlevo nahoře *zobrazí se nabídka jednotlivých modulů systému Bakaláři. Pro vás důležitý* **modul Platby** → **Třídní fond**.
- **4. Klikněte na odkaz Třídní fond** *zobrazí se informace obsahující aktuální zůstatek v peněžence, kolik bylo utraceno v daném školním roce, možnost vložit nové prostředky a jednotlivý výpis plateb.*
- *5.* **Klikněte na odkaz +Vložit** *prostředky – zobrazí se údaje pro vložení platby – bankovní účet, variabilní symbol a specifický symbol. Nejjednodušší je QR platba naskenováním zobrazeného QR kódu.*

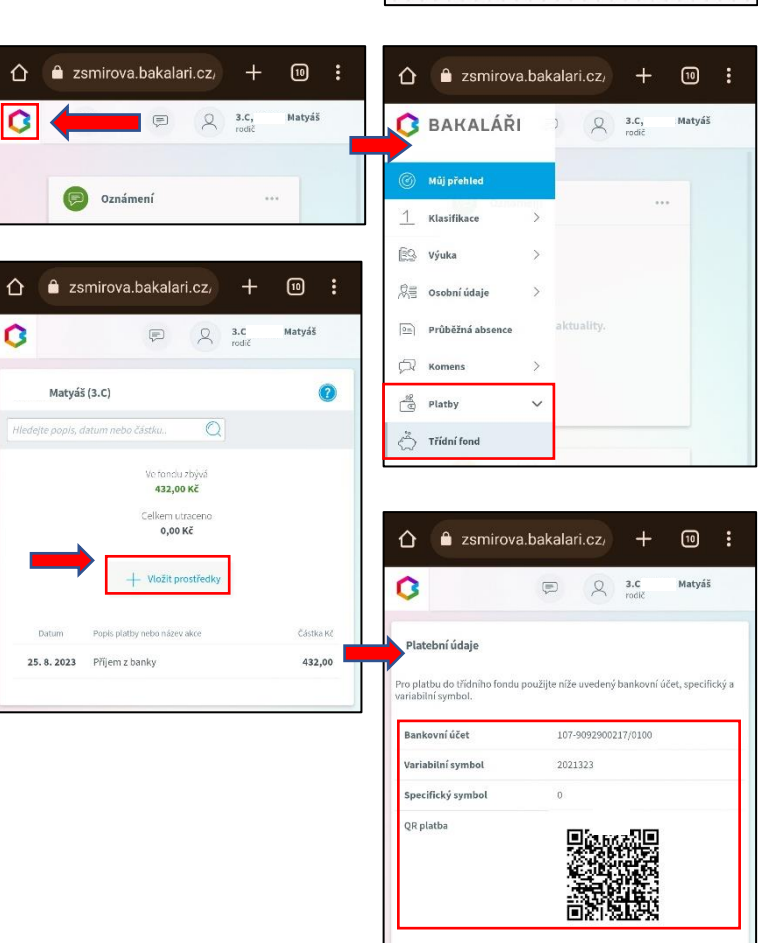

## **Přístup přes webový prohlížeč v počítači**

Po přihlášení stačí kliknout na modul **Platby**.

**Další postup:** podle bodů 4. a 5. výše.

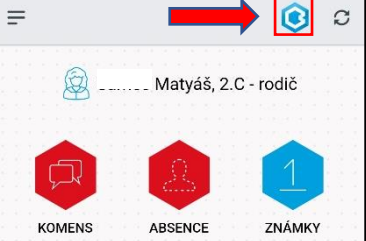